# FrontPage Server Administrator Help Windows 95/Windows NT Version

#### Overview of the Server Administrator

For detailed information on the FrontPage Server Extensions and on administering Web servers that have the FrontPage Server Extensions, see the FrontPage Server Extensions Resource Kit, available on the FrontPage website at http://www.microsoft.com/frontpage/ and on the FrontPage 98 CD-ROM in the \SERK folder.

## **Server Administrator Procedures**

To change a server's port number

To change server type

To change the root directory of a server

To uninstall the Server Extensions

To upgrade the Server Extensions

To check and fix the Server Extensions

## **FrontPage Server Administrator Dialog Box Options**

#### **Select server or port**

This field lists the virtual servers and ports on which the FrontPage Server Extensions are installed. Select a virtual server/port number before you perform any operation except Install. A port number listed without a virtual server is on the default server on the host computer.

#### **Install**

Click Install to install the FrontPage Server Extensions on a Web server. You can install on the following Web server types:

- · Microsoft Internet Information Server
- · Microsoft Personal Web Server
- · FrontPage Web Server
- · Netscape Communicator
- · Netscape Commerce
- · Netscape Enterprise
- · Netscape Fastrack
- · WebSite

### **Upgrade**

Click Upgrade to upgrade the FrontPage Server Extensions on the selected virtual server and port. The root web and any sub-webs will be upgraded to the latest version of the Server Extensions on the server machine.

### **Uninstall**

Click Uninstall to remove the FrontPage Server Extensions on the selected virtual server and port.

### **Check and Fix**

Click Check to check and fix the FrontPage Server Extensions installation on the selected virtual server and port.

Fixing the Server Extensions includes replacing missing FrontPage directories and files, making sure all FrontPage executables are present and with the correct permissions, and removing lock files.

On IIS Web servers and Microsoft Personal Web Servers, you are prompted to tighten security. If you click **Yes**, FrontPage will optimize security settings on folders and files in your webs. This may change current security settings.

## **Authoring**

Click Authoring to enable or disable authoring on the selected port.

## **Security**

Click Security to add a user name and password to the list of administrators for the selected port.

## **Close**

Click Close to close the FrontPage Server Administrator.

For help on Help, press F1.

## Overview of the Server Administrator

The FrontPage Server Administrator is a tool used to configure the Microsoft FrontPage Server Extensions. Using the FrontPage Server Administrator, you can install, update, check and fix, or remove the FrontPage Server Extensions on your Web server or virtual server. The FrontPage Server Administrator also allows changing an administrator password and enabling or disabling the use of the FrontPage Explorer and FrontPage Editor against a Web server.

In general, most day-to-day management of FrontPage webs is integrated into the FrontPage Explorer. The FrontPage Server Administrator is used for operations that must be done from the same computer that is running the Web server software. The FrontPage Server Administrator can be run even when the Web server software is not currently running.

If you will be using the Microsoft Personal Web Server, it will be installed and configured as part of the FrontPage setup process. If you will be using another type of Web server, you must install and configure that Web server before installing the FrontPage Server Extensions. Ensure that the Web server is installed correctly by testing it from a Web browser before proceeding with the installation of the FrontPage Server Extensions.

The Microsoft FrontPage Server Extensions Resource Kit is an HTML document describing how to install and administer the FrontPage Server Extensions on a Web server machine. It is on the Microsoft FrontPage 98 CD-ROM in the \SERK folder. The Server Extensions Resource Kit is written for Internet service providers and intranet administrators who are hosting multiple Web sites. If you are using the FrontPage Explorer and Editor to create FrontPage webs, you do not need to know the material presented in this document. However, if you are interested in learning more about the FrontPage Server Extensions, you can read topics in this document. The Server Extensions Resource Kit contains the following topics:

- · An Overview of the FrontPage Server Extensions
- · Security Considerations
- · Installing the FrontPage Server Extensions
- Administering the FrontPage Server Extensions
- **Troubleshooting Guide**

### **Web server configuration information needed during installation**

When you use the Server Administrator to install the Server Extensions, the Server Administrator will prompt you for the type of server and may need other information that is specific to the server. The server-specific information needed for each server is listed here:

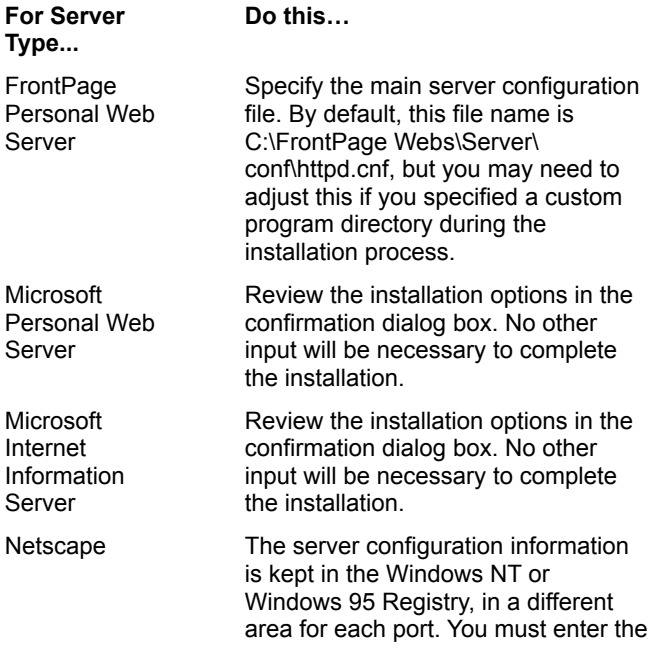

port number in the space provided.

WebSite The server configuration information is kept in the Windows NT or Windows 95 Registry. You only need to enter server specific information if you are using the multi-homing feature of WebSite, and in this case you must enter the fully qualified domain name for the server host that you are installing.

# Administrator Setup for Personal Web Server Dialog Box

Use the Administrator Setup for Personal Web Server dialog box to register an administrator for a newly installed server.

## **Dialog Box Options**

### **Name**

Enter the user name of the administrator.

#### **Password**

Enter the administrator's password.

### **Confirm Password**

Enter the password again, to verify its correctness.

## **OK**

Choose OK to accept the name and password.

### **Cancel**

Choose Cancel to cancel editing the name and password. This also cancels the installation of the FrontPage Server Extensions on the given port.

# Enable/Disable Authoring Dialog Box

The Enable/Disable Authoring dialog box indicates whether authoring is currently enabled or disabled on the selected port. You can choose to allow authoring, disallow authoring, and whether Secure Socket Layer (SSL) authoring is required.

When authoring is disabled, the FrontPage Explorer and the FrontPage Editor will not be able to access the FrontPage webs for the selected virtual server and port.

## **Dialog Box Options**

### **Enabled**

Select this option to enable Web authoring on the selected virtual server and port.

### **Disabled**

Select this option to disable Web authoring on the selected virtual server and port.

### **Require SSL for Authoring**

Select this option to require SSL for authoring. When this option is selected, the FrontPage Server Extensions will verify at authoring time whether the user has selected the "Connect Using SSL" check box when creating, opening, or publishing a FrontPage web in the FrontPage Explorer.

**Note** The Web server must be configured to support SSL before you select this option. If the Web server is not properly configured to support SSL and this option is selected, you will not be able to author against the server.

This setting applies to the root FrontPage web and to all sub-webs for the selected server.

### **OK**

Choose OK to toggle the state of authoring on the selected port. If the dialog box reports that authoring is currently enabled, clicking OK disables authoring. If the dialog box reports that authoring is currently disabled, clicking OK enables authoring.

### **Cancel**

Choose Cancel to close the dialog box without changing the state of authoring on the selected port.

## Administrator Name and Password Dialog Box

The Administrator Name and Password dialog box lets you create or modify an administrator password for a given FrontPage web on the selected port.

## **Dialog Box Options**

#### **Web Name**

Enter the name of the FrontPage web for which you want to change the name/password information. By default, this is set to the root FrontPage web.

### **Name**

Enter the administrator's user name.

#### **Password**

Enter the password for the administrator. If the name was already registered as an administrator, the password will be changed to the password you enter. If the name was not registered, it will be added to the list of administrators for the given FrontPage web on the given port.

You are not prompted for a password on the Microsoft Personal Web Server or on Microsoft IIS Web servers. The password is taken from the system account list.

#### **Confirm Password**

Enter the password again to confirm it.

#### **Advanced**

Choose Advanced to limit administrator access based on IP address. This option is not available on the Microsoft Personal Web Server or on Microsoft IIS 2.0 and 3.0 Web servers.

### **OK**

Choose OK to accept your selections and close the dialog box.

### **Cancel**

Choose Cancel to cancel your selections and close the dialog box.

# Configure Server Type Dialog Box

The Configure Server Type dialog box configures the server to be used with the FrontPage Server Extensions.

If you will be using the Microsoft Personal Web Server, it will be installed and configured as part of the FrontPage setup process. If you will be using another type of Web server, you must install and configure that Web server before installing the FrontPage Server Extensions. Ensure that the Web server is installed correctly by testing it from a Web browser before proceeding with the installation of the FrontPage Server Extensions.

## **Dialog Box Options**

### **Server Type**

Select the server type from the drop-down list: FrontPage Personal Web Server, Microsoft Personal Web Server, Microsoft Internet Information Server, Netscape Commerce Server, Netscape Communications Server, Netscape Enterprise Server, Netscape FastTrack Server, or O'Reilly WebSite.

**Note** Other servers may be listed if their **FrontPage Server Extensions** have been installed.

### **OK**

Choose OK after selecting the server type. The Server Administrator will display the Server Configuration dialog box.

### **Cancel**

Choose Cancel to close the Configure Server Type dialog box without accepting your selections.

## Server Configuration Dialog Box

The Server Configuration dialog box contains fields for setting server-specific configuration values. The fields displayed vary depending on the server type.

## **Dialog Box Options**

#### **Server Port**

(Netscape servers only) Enter the port on which the Server Extensions are installed.

#### **Server Config**

(FrontPage Personal Web Server only) Specify the main server configuration file. By default, this file name is C:\ FrontPage Webs\Server\conf\httpd.cnf, but you may need to adjust this if you specified a custom program directory during the installation process.

#### **Multi Hosting**

(WebSite server only) If you are using the multi-homing feature, enter the fully qualified domain name for the server host that will contain the Server Extensions. If you are not using multi-hosting, leave this field blank.

#### **OK**

Choose OK after selecting the server configuration information. The Server Administrator will display the Confirmation dialog box.

#### **Cancel**

Choose Cancel to close the Server Configuration dialog box without accepting your selections.

# Confirmation Dialog Box

The Confirmation dialog box displays a summary of the most recent edits in the Configure Server Type Dialog Box and the Server Configuration dialog box.

## **Dialog Box Options**

## **OK**

Choose OK to accept the information as summarized in the Confirmation dialog box and to proceed with the installation of the FrontPage Server Extensions for the given port.

## **Cancel**

Choose Cancel to cancel the Install command.

## **To change a server's port number**

If you already have the FrontPage Server Extensions running on one port, and you want to change the port number, follow these steps:

- **1** Shut down the server.
- **2** Start the FrontPage Server Administrator.
- **3** In the Serve Administrator dialog box, select the current port in the Select Server or Port field.
- **4** Select Uninstall to remove the Server Extensions for this port.

This will also remove the section for this port from the frontpg.ini file in your Windows directory. This will not remove your content files such as the HTML files or GIF files. It will remove the vti bin directory holding the server extension executables for the FrontPage web and the vti txt directory holding the text index for the FrontPage web.

- **5** Change the port number for your server, through the normal mechanism provided for that server.
	- · For the FrontPage 32 Personal Web Server, change the port number on the Port line of the httpd.cnf file. By default this file name is C:\FrontPage Webs\Server\conf\httpd.cnf.
	- · To change the port number for a WebSite server, use the Server Admin program that comes with WebSite.
- **6** In the Server Administrator, select Install to re-install the Server Extensions for the new port.
- **7** Restart the server.

## **To change server type**

If you already have the FrontPage Server Extensions running on one server, and you want to change the type of server, follow these steps:

- **1** Shut down the server.
- **2** Start the Server Administrator.
- **3** Select the current port in the Select Server or Port field.
- **4** Select Uninstall to remove the Server Extensions for this port.

This will also remove the section for this port from the frontpg.ini file in your windows directory. This will not remove your content files such as the HTML files or GIF files. It will remove the \_vti\_bin directory holding the server extension executables for the FrontPage web and the vti txt directory holding the text index for the FrontPage web.

- **5** Configure the new Web server, and make sure that it works from a Web browser.
- **6** In the Server Administrator, select Install to reinstall the Server Extensions for the new server and port. Fill in the fields appropriately for the new server.
- **7** Restart the server.

## **To change the root directory of a server**

If you already have the FrontPage Server Extensions running on a server, and you want to change the document root directory, follow these steps:

- **1** Shut down the server.
- **2** Start the Server Administrator.
- **3** Select the current port in the Select Server or Port field.
- **4** Select Uninstall to remove the Server Extensions for this port.

This will also remove the section for this port from the frontpg.ini file in your windows directory. This will not remove your content files such as the HTML files or GIF files. It will remove the vti bin directory holding the server extension executables for the FrontPage web and the vti txt directory holding the text index for the FrontPage web.

- **5** Use the Windows Explorer to move the directory, and all of its files and subdirectories, to a new location. You can also just rename the directory from the file manager. Alternatively, if you do not want to carry the old content over to the new location, just create an empty directory for the new location.
- **6** Change the document root directory for your server to the new location, through the normal mechanism provided for that server. For example, for Microsoft Internet Information Server, use the Internet Service Manager application, and for the Microsoft Personal Web Server use the administration web pages. For the FrontPage Personal Web Server, change the document root on the "DocumentRoot" line of the srm.cnf file. By default this file is stored in C:\FrontPage Webs\Server\conf\srm.cnf. If the DocumentRoot line starts with a '#' character, indicating that the line is a comment, then remove the '#' character.
- **7** In the Server Administrator, select Install to reinstall the Server Extensions for the new port. Fill in the subdialogs appropriately for the new server.
- **8** Restart the server.

## **To uninstall the Server Extensions**

Removing Microsoft FrontPage is done by first uninstalling the Server Extensions for each port, and then uninstalling the rest of the FrontPage software.

## **To uninstall the FrontPage Server Extensions for a particular port:**

- **1** Shut down the server.
- **2** Start the Server Administrator.
- **3** Select the port in the Select Server or Port field.
- **4** Select Uninstall to remove the Server Extensions for this port.

This will also remove the section for this port from the frontpg.ini file in your windows directory. This will not remove your content files such as the HTML files or GIF files. It will remove the \_vti\_bin directory holding the server extension executables for the FrontPage web and the \_vti\_txt directory holding the text index for the FrontPage web.

## **To upgrade the Server Extensions**

- **1** In the Server or Port field, select the virtual server and port on which you want to upgrade the Server Extensions.
- **2** Click Upgrade.

The root web and any sub-webs will be upgraded to the latest version of the Server Extensions on the server machine

## **To check and fix the Server Extensions**

Checking and fixing the Server Extensions includes replacing missing FrontPage directories and files, making sure all FrontPage executables are present and with the correct permissions, and removing lock files.

- **1** In the Server or Port field, select the virtual server and port on which you want to check and fix the Server Extensions.
- **2** Click **Check and Fix**.

On IIS Web servers and Microsoft Personal Web Servers, you are prompted to tighten security. If you click **Yes**, FrontPage will optimize security settings on folders and files in your webs. This may change current security settings.

## Internet Address Restriction Dialog Box

Use the Internet Address Restriction dialog box to limit administrator access to FrontPage webs on the given port based on Internet address.

## **Dialog Box Options**

## **Internet Address Restriction**

Enter the IP address. By default this is set to \*.\*.\*.\*, which means that administrator access to the FrontPage web is allowed from all Internet addresses. An IP address is four integers in the range of 1-256, separated by periods. You can substitute a wild card character (\*) for any of the four numbers. For example, 192.\*.\*.\* will indicate access to the FrontPage webs from all Internet addresses beginning with 192.

### **OK**

Click OK to accept your selection.

#### **Cancel**

Click Cancel to cancel your selection.

## **FrontPage Server Extensions**

A set of programs and scripts that support FrontPage authoring and extend the functionality of a Web server. The FrontPage Server Extensions are available for the Microsoft Internet Information Server and other popular Windows and UNIX Web servers.

## **multi-homing**

Using a Web server to accept Internet accesses on more than one domain name.

## **port**

One of the input/output channels of a computer. In the World Wide Web, port usually refers to the port number a server is running on. A single computer can have many Web servers running on it, each on a different port. The default port is 80.

## **IP address mask**

The IP (Internet Protocol) address mask defines a range of IP addresses so that only those users whose IP addresses fall within the range are allowed access to an Internet service. To mask a portion of the IP address, replace it with the asterisk wild card character (\*). For example, 192.200.\*.\* represents every computer with an IP mask that begins with 192.200.

## **virtual server**

One of multiple Web sites running on the same server, each with a unique domain name and IP address. A Web server that supports virtual servers is called a multi-hosting Web server

## **IP address**

An IP (Internet Protocol) address is a standard way of identifying a computer that is connected to a network. The IP address is four numbers separated by periods, and each number is less than 256, for example, 192.200.44.69.